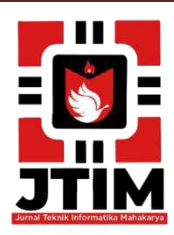

# **Jurnal Teknik Informatika Mahakarya (JTIM)**

**JTIM, Vol. 5, No. 1, Juni 2022, Hal. 42-52 ISSN : 2776-849X**

# **MEMBUAT VIDEO PROFILE FORUM KERUKUNAN UMAT BERAGAMA FKUB KABUPATEN OKU**

**Nyoman Agus Triadana<sup>1</sup> , M.As'ad <sup>2</sup> , Haris Saputro<sup>3</sup>**

1 Program Studi Teknik Informatika, Universitas Mahakarya Asia <sup>2,3</sup>Jl. Jend A. Yani No.267A Tanjung Baru, Baturaja, OKU, Sumatera Selatan Korespondensi Email: <u>ntriadana@gmail.com<sup>1</sup>, [asadpuzy@gmail.com](mailto:asadpuzy@gmail.com2)<sup>2</sup>, <u>haris.mkom@gmail.com<sup>3</sup></u></u>

#### **ABSTRAK**

Video profile merupakan sebuah media elektronik unutk menyampaikan informasi yang sangat efektif dalam memperkenalkan suatu usaha , instansi dan sebagainya. Melalui media visual inilah maka semua informasi dapat dengan mudah dicerna oleh semua kalangan masyarakat.instansi fkub ini butuh media promosi untuk dapat dikenal secara lebih luas lagi dikalangan masyarakat. Berdasarkan hal tersebut , maka untuk melaksanakan promosi tersebut maka dikembangkan video profile fkub kabupaten oku. Dalam pembuatannya, digunakan software adobe premiere cc 2015 sehingga akan memudahkan pembuatan video profile.dalam pembuatan video profile ini memliki tahapan diantaranya penyiapan ide, pengerjaan video, dubbing , pengambilan gambar , editing video.hasilnya akan berupa video profile yang akan digunakan untuk promosi fkub kabupaten oku.

**Kata Kunci :** Video Profile, Fkub.

# *MAKE A VIDEO PROFILE OF THE RELIGIOUS HARMONY FORUM OF THE OKU DISTRICT FKUB*

#### *ABSTRACT*

*Video profile is an electronic media to convey information that is very effective in introducing a business, agency and so on. Trought this visual media, all information can be easliy understood by all circles of society. This fkub agency needs promotion media to be known more broadly among the public. Of the oku district fkub was developed. In its manufacture, the adobe premiere cc 2015 software was used so that it would make it easier to make a video profile.in making this video profile it has stages including preparing ideas, working on videos,dubbing,taking pictures,editing videos.*

#### **Keywords** : video profile,fkub

#### **PENDAHULUAN**

#### **1. Latar Belakang Masalah**

Forum kerukunan umat beragama atau sering kita kenal dengan sebutan (FKUB) merupakan sebuah organisasi yang mewadahi perdamaian seluruh agama yang ada di Indonesia.banyak sudah kantor – kantor FKUB itu sendiri di tiap daerah di Indonesia agar terciptanya Kerukunan antar umat beragama di seluruh indonesia. Namun semakin hari kemajuan teknologi semakin maju contohnya saja seperti Handpone, internet dsb.

Banyak hal yang bisa lakukan tanpa harus ada barangnya dulu contoh saja TV dulu zaman nenek kakek kita ketika ingin menonton berita mungkin mereka hanya bisa akes lewat TV dan itupun harus punya Tv dahulu, lalu Koran, kita juga mesti beli koran dulu untuk bisa membaca koran . tapi sekarang kita bisa melakukannya hanya dengan memiliki sebuah Handpone dan juga

Internet nonton tv meskipun tidak punya tv baca berita tanpa harus beli koran inilah yang dinamakan zaman semakin modern. Dibalik kemajuan pastinya ada juga kemunduran contoh saja FKUB ini , banyak orang yang tidak mengetahui Apa Itu FKUB ?

Banyak dari teman – teman saya setelah menyakan tersebut menjawab tidak tahu bahkan ada yang menjawab FKUB itu Fakultas kedokteran. Karena hal itu saya berminat membuat judul untuk Tugas Akhir Saya dengan Judul Membuat Video Profil Forum Kerukunan Umat Beragama (FKUB) Kabupaten Oku agar banyak orang tau tentang apa itu FKUB , tugas FKUB DSB.

#### **2. Batasan Masalah**

Supaya penelitian ini dapat berjalan sesuai dengan tujuan yang diharapkan maka penulis membatasi masalah hanya membahas video profil.

#### **3. Rumusan Masalah**

Berdasarkan permasalahan diatas, dirumuskan permasalahannya adalah bagaimana cara agar orangorang tau tentang FKUB di era zaman modern ini.

#### **4. Tujuan Penelitian**

Adapun tujuan dari pembuatan tugas akhir ini adalah sebagai berikut:

- a. Menghasilkan Video Profil agar bisa dipost dimedia sosial agar semua orang tau tentang FKUB.
- b. Untuk menambah wawasan tentang organisasi FKUB.

#### **5. Manfaat Penelitian**

- a. Bagi Perguruan Universitas Mahakarya Asia Baturaja.
	- 1. Sebagai bahan evaluasi kampus Universitas Mahakarya Asia untuk mengetahui sejauh mana kemampuan mahasiswanya dalam menerapkan ilmu yang telah di peroleh selama berlangsungnya kuliah.
	- 2. Membina hubungan dengan perusahaan atau instansi yang terlibat.
	- 3. Mengetahui kemampuan dan kesiapan mahasiswa dalam memasuki dunia kerja.
- b. Bagi Mahasiswa
	- 1. Meningkatkan suatu pemahaman serta wawasan dalam dunia bekerja terutama pengetahuan di bidang ilmu komputer khususnya dibagian video profil.
	- 2. Melatih keahlian berkomunikasi serta bersosialisasi di lingkungan kerja.
	- 3. Menumbuhkan sikap rasa tanggung jawab yang tinggi bagi mahasiswa.
	- 4. Melatih mahasiswa sebelum terjun di dunia kerja.
- c. Bagi Instansi
	- 1. Dengan adanya video profil ini diharapkan dapat membantu banyak bagi organisasi FKUB itu sendiri agar lebih dikenal masyarakat.

# **KAJIAN TEORI**

#### **1. Video**

Menurut Cecep Kustandi (2013: 64) mengungkapkan bahwa video adalah alat yang dapat menyajikan informasi,memaparkan proses, menjelaskan konsep-konsep yang rumit, mengajarkan keterampilan, menyingkat atau memperlambat waktu dan mempengaruhi sikap.

#### **2. Profile**

Menurut Sri Mulyani (1983: 1 ) profil adalah pandangan sisi, garis besar,atau biografi dari diri seseorang atau kelompok yang memiliki usia yang sama.

#### **3. FKUB**

a. Sejarah

Forum Kerukunan Umat Beragama, adalah forum yang dibentuk oleh masyarakat dan difasilitasi oleh pemerintahdalam rangka membangun, memelihara, dan memberdayakan

umat beragama untuk kerukunan dan kesejahteraan.

Pembentukan FKUB didasarkan pada peraturan bersama menteri dalam negeri dengan menteri agama masing-masing no.8 Tahun 2006 dan no.9 Tahun 2006.

#### **METODOLOGI PENELITIAN**

#### **1. Subjek Penelitian**

Subjek dalam penelitian ini adalah pembuatan video profil Forum Kerukunan Umat beragama.

#### **2. Waktu dan Tempat Penelitian**

Penelitian dilakukan pada bulan April 2022 bertempat di Kantor FKUB Kab OKU.

#### **3. Alat Penelitian**

Dalam melakukan penelitian ini memerlukan beberapa peralatan, yang terbagi dalam dua bagian, yaitu perangkat lunak (*software),* dan perangkat keras (*hardware).* Perangkat-perangkat yang digunakan yaitu: a. *Hardware* :

- 1. *Processor: Intel(R) pentium(R) CPU B940 @ 2.000 GHz 2.00 GHz*
- 2. *Memory : 4 Gb (3,82 GB usable)*
- 3. *Harddisk : ACER 500 GB*
- 4. *Keyboard dan Mouse*

#### b. *Softrware* :

- 1. Sistem Operasi *Windows 7*
- 2. Adobe Premiere Pro CS5 CC 2015

#### **HASIL DAN PEMBAHASAN**

#### **1. Hasil**

Pada tahap ini penulis akan menjelaskan hasil dan pembahasan perancangan tugas akhir, sebagai berikut : 1. Tampilan Awal

Pada awal pertama video ini diputar akan menampilkan gambar dari logo Ogan Komering Ulu

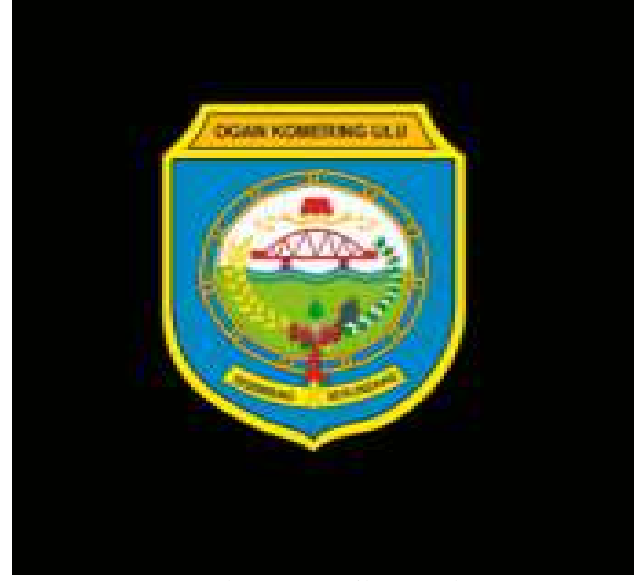

Gambar 1. Tampilan Awal

- 2. Tampilan Judul
- Tampilan ini berisi tentang teks judul dari profil FKUB :

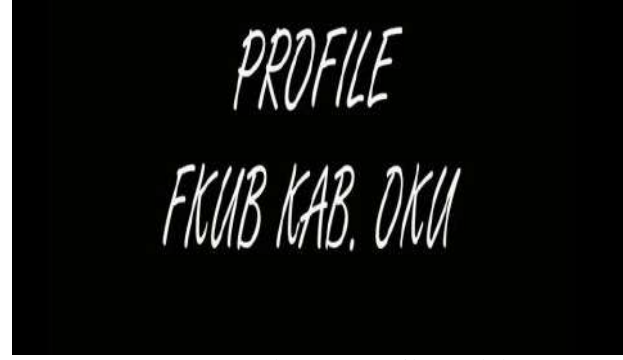

Gambar 2. Tampilan Judul

3. Tampilan Persembahan

Tampilan ini berisi tentang teks mempersembahkan :

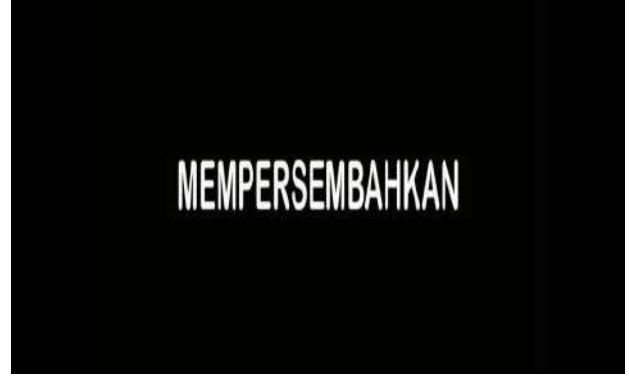

Gambar 3. Tampilan Persembahan

#### 4. Tampilan Scene Pertama

Tampilan ini yaitu pengambilan video adipura kota **Baturaja** 

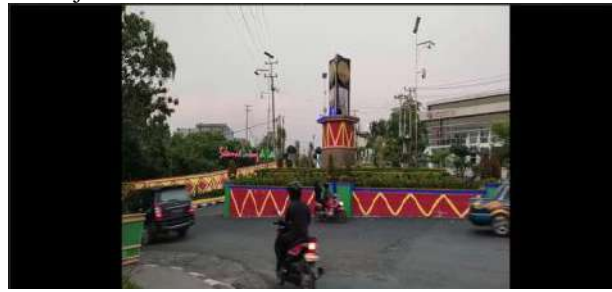

Gambar 4. Tampilan Scene Pertama

# 5. Tampilan Scene Kedua

Tampilan ini yaitu pengambilan video Taman Sukaraya

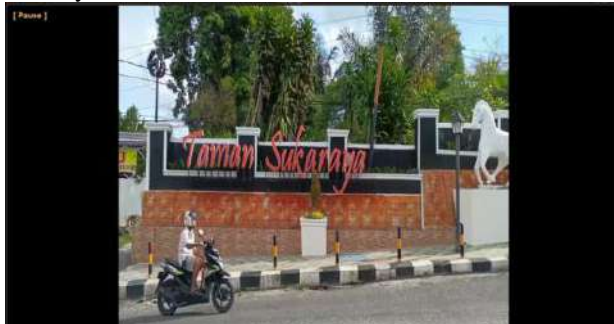

Gambar 5. Tampilan Scene Kedua

6. Tampilan Scene Ketiga

Tampilan ini yaitu pengambilan video pohon untuk penmabahn scane pada video :

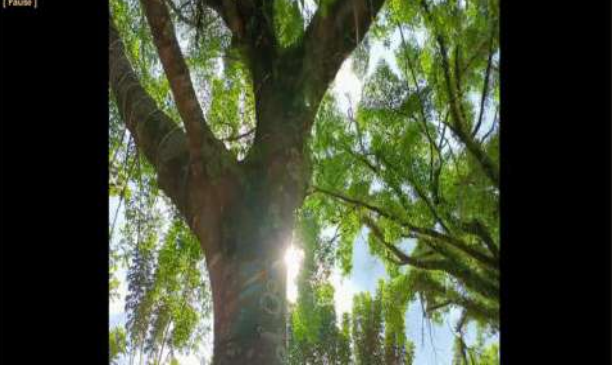

Gambar 6. Tampilan Scene Ketiga

#### 7. Tampilan Scene Keempat

Tampilan ini yaitu pengambilan video di Taman Kota :

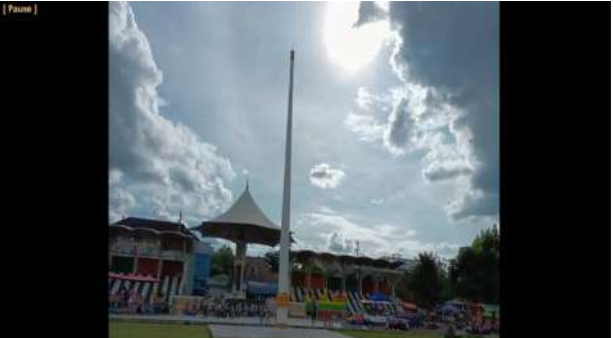

Gambar 7. Tampilan Scene Keempat

#### 8. Tampilan Scene Kelima

Tampilan ini yaitu pengambilan video depan Masjid :

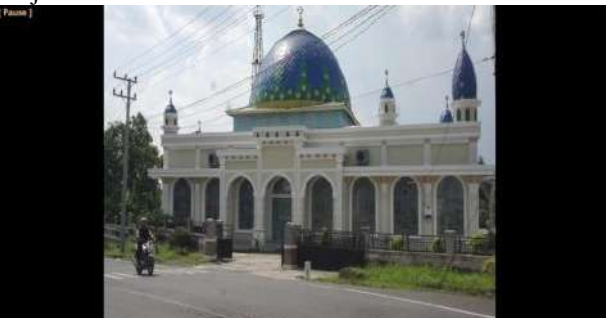

Gambar 8. Tampilan Scene Kelima

# 9. Tampilan Scene Keenam

Tampilan ini yaitu pengambilan video orang memasuki Masjid :

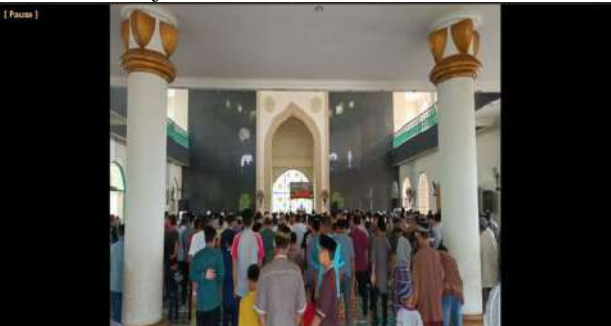

Gambar 9. Tampilan Scene Keenam

#### 10. Tampilan Scene Ketujuh

Tampilan ini yaitu pengambilan video depan Gereja Katolig :

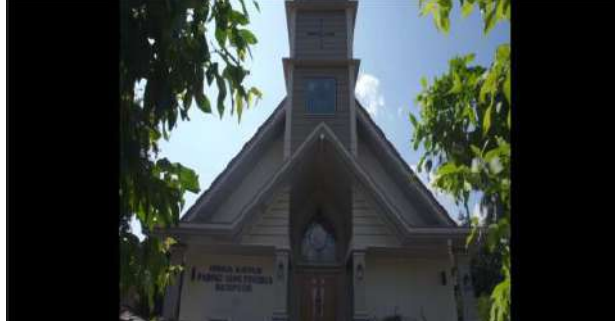

Gambar 10. Tampilan Scene Ketujuh

# 11. Tampilan Scene Kedelapan

Tampilan ini yaitu pengambilan video di dalam Gereja Katolig :

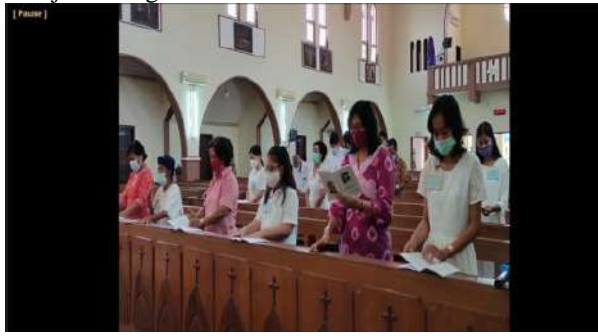

Gambar 11. Tampilan Scene Kedelapan

# 12. Tampilan Scene Kesembilan

Tampilan ini yaitu pengambilan video depan Gereja Kristen :

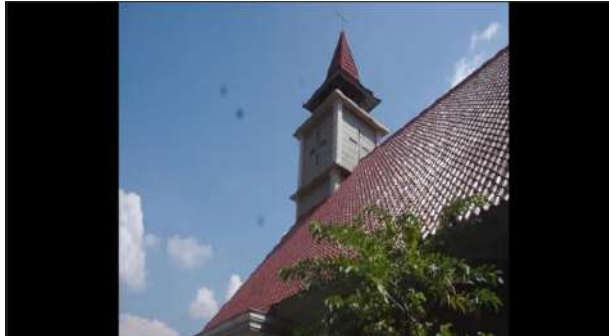

Gambar 12. Tampilan Scene Kesembilan

# 13. Tampilan Scene Kesepuluh

Tampilan ini yaitu pengambilan video di dalam Gereja Kristen

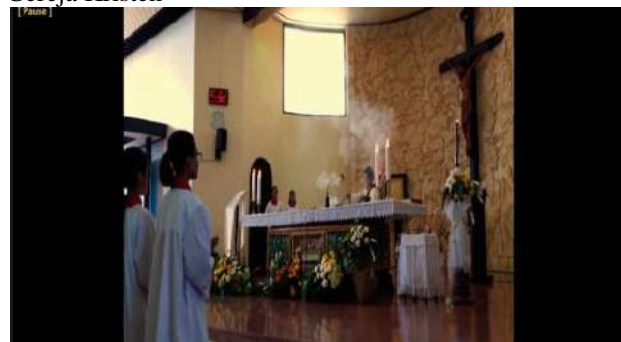

Gambar 13. Tampilan Scene Kesepuluh

14. Tampilan Scene Kesebelas

Tampilan ini yaitu pengambilan video depan Pure :

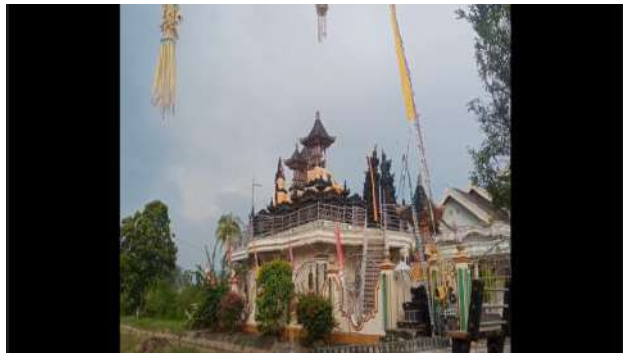

Gambar 14. Tampilan Scene Kesebelas

# 15. Tampilan Scene Keduabelas

Tampilan ini yaitu pengambilan video ibadah di Pure :

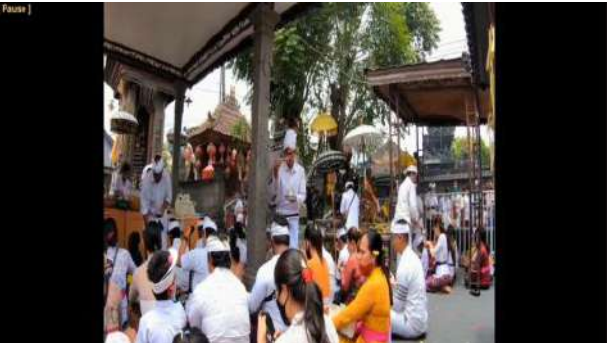

Gambar 15. Tampilan Scene Keduabelas

16. Tampilan Scene Ketigabelas

Tampilan ini yaitu pengambilan video depan Vihara

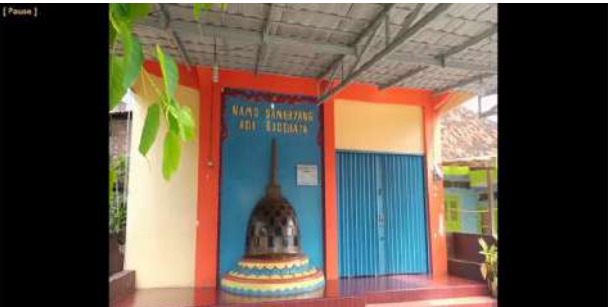

Gambar 16. Tampilan Scene Ketigabelas

#### 17. Tampilan Scene Keempatbelas

Tampilan ini yaitu pengambilan video di dalam Vihara :

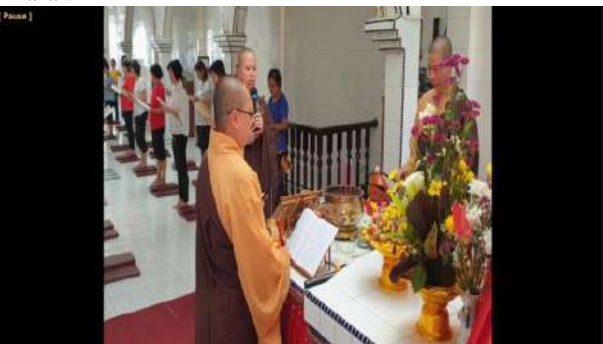

Gambar 17. Tampilan Scene Keempatbelas

#### 18. Tampilan Scene Kelimabelas

Tampilan ini yaitu pengambilan video di daerah Taman Kota :

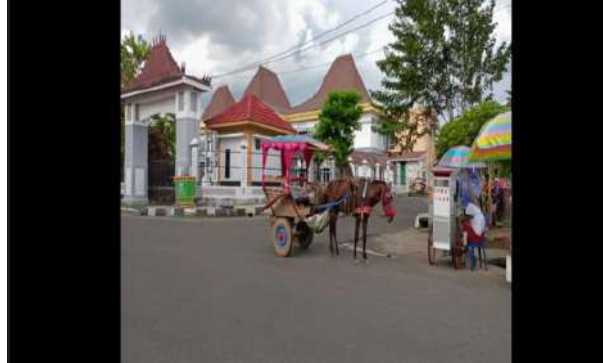

Gambar 18. Tampilan Scene Kelimabelas

#### 19. Tampilan Scene Keenambelas

Tampilan ini yaitu pengambilan video depan FKUB di Oku :

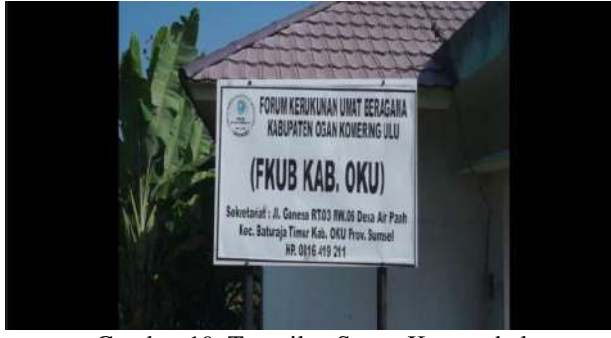

Gambar 19. Tampilan Scene Keenambelas

#### 20. Tampilan Scene Ketujuhbelas

Tampilan ini yaitu pengambilan video di dalam FKUB OKU :

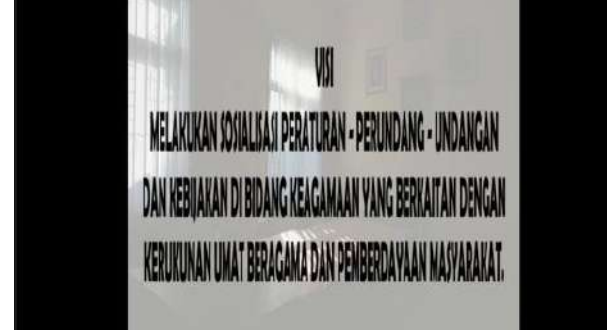

Gambar 20. Tampilan Scene Ketujuhbelas

#### 21. Tampilan Scene Kedelapaanbelas

Tampilan ini berisi tentang dokumentasi dari kegiatan FKUB di Oku

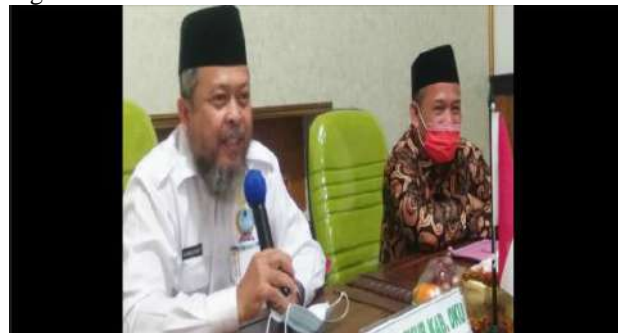

Gambar 21. Tampilan Scene Kedelapanbelas

#### **B. Pembahasan**

1. Langkah Pertama, buka dulu software Adobe Prmiere CC 2015 sperti tampilan dibawah ini.

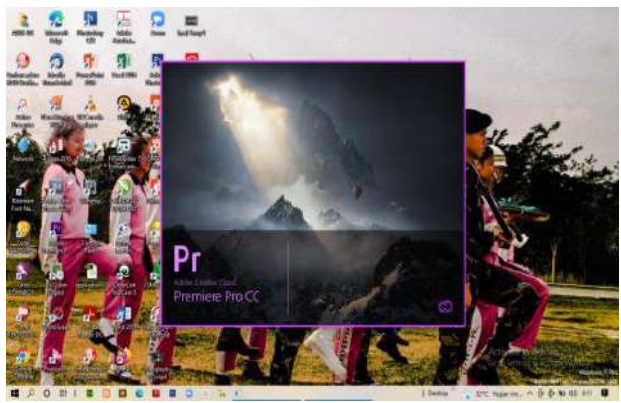

Gambar 22. Tampilan Awal Adobe Premiere cc 2015

2. Setelah terbuka Pilih New Project Untuk Langkah selanjutnya.seperti gambar dibawah

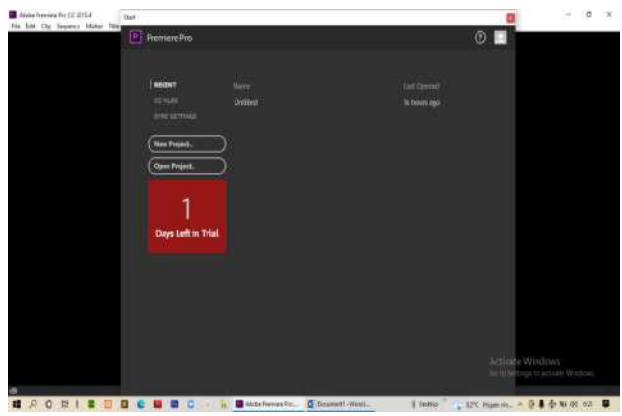

Gambar 23. Tampilan New Project Adobe Premiere cc 2015

3. Kemudian pada tampilan anda bisa mengubah Nama File dan tempat anda akan menyimpan mentahan project ini seperi gambar dibawah . setelah diatur tekan tombol ok .

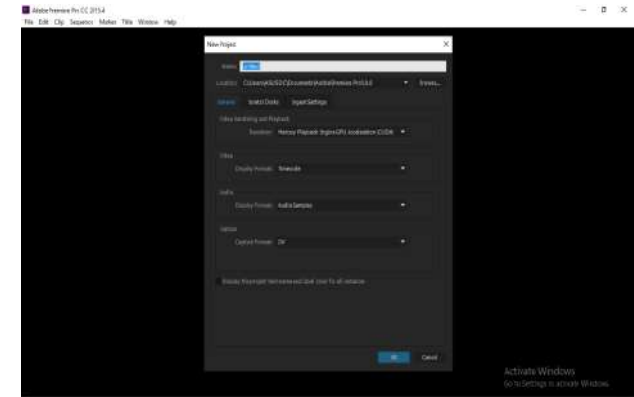

Gambar 24. Tampilan New Project Adobe Premiere cc 2015

4. Setelahnya muncul lah halaman project untuk membantu kita mengedit. Tapi sebelum menuju langkah edit , kita harus membuat squence dulu untuk menempatkan file – file yang akan kita edit nantinya.

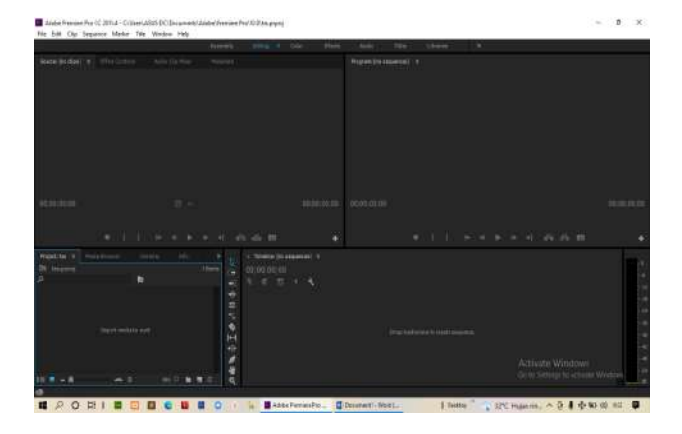

Gambar 25. Tampilan Halaman Kerja Adobe Premiere cc 2015

5. Sebelum membuat squence , ada baiknya kita memilih file video atau foto dan audio yang akan kita edit untuk di import ke halaman edit seperti gambar dibawah.

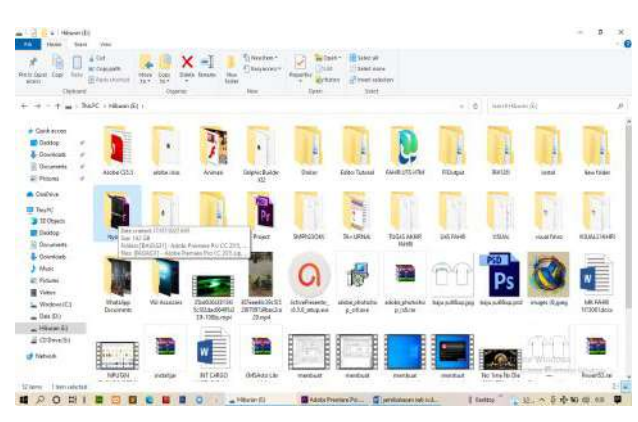

Gambar 26. Tampilan Folder Adobe Premiere cc 2015

| <b>Fish Ave.</b><br>Trace                                | View                                                                                |                             |                                       |                             |                           |        |                                        |
|----------------------------------------------------------|-------------------------------------------------------------------------------------|-----------------------------|---------------------------------------|-----------------------------|---------------------------|--------|----------------------------------------|
|                                                          | $-2.54$<br>x<br>m<br>B. Svenskih                                                    | resultain v<br>Emerisman    | $7 + 44$                              | III teacher<br>Elizabeth ** | Si Seles eare             |        |                                        |
| Noti tieni<br><b>Haka</b><br><b>Link</b><br><b>AUDIO</b> | think<br>Smith Linkers<br><b>Coup</b><br><b>El Gel visioni d</b><br>18.7<br>W.<br>٠ | <b>Mag</b><br><b>Yankee</b> | <b>Foortur</b><br><b>Artiful</b><br>٠ |                             | <b>ZR</b> exect assistant |        |                                        |
| Delivery                                                 | Outmos                                                                              | <b>Simu</b>                 | Terr                                  |                             | $2$ event                 |        |                                        |
|                                                          | TheFC < hibsen (E) + Harner +                                                       |                             |                                       |                             |                           | $+5.8$ | lain (1940) and                        |
| <b>Service Controller</b>                                | <b>TG</b> <sub>1</sub>                                                              | <b>Emmatter</b>             | Tow                                   | <b>Line</b>                 |                           |        |                                        |
| # Get scop                                               | EAGA231 - Adoba Hennary PsyCC 2011                                                  | <b>BURNISDO BUT</b>         | <b>Friday Political</b>               |                             |                           |        |                                        |
| ×<br><b>ST</b> Davison                                   | <b>ASON THAYAOU Pricing By Premiers</b>                                             | COVIDINA                    | <b>Fia Feder</b>                      |                             |                           |        |                                        |
| & Sovices<br>÷                                           | Adobe Tsemany Dan Auto Laire                                                        | HISTORIES RAT               | File Faulty                           |                             |                           |        |                                        |
| <sup>2</sup> Doublett<br>$\omega$                        | <b>Alche Tremere Pro Captized Autor:</b>                                            | <b>ITANSSER</b>             | File Finley                           |                             |                           |        |                                        |
| <b>E</b> : Pittons<br>$\omega$                           | intolse Tremiere PlasTremen Pilas                                                   | <b>HISTORIAN</b>            | Francis                               |                             |                           |        |                                        |
| <b>B</b> Undreve                                         | <b><i>Idobe Tremans ProViden Previews</i></b>                                       | <b>BRANDED</b> NET          | Fina kandel                           |                             |                           |        |                                        |
|                                                          | <b>Secretary</b>                                                                    | 前本型向自有性                     | File 16:66                            |                             |                           |        |                                        |
| <b>IB THING</b>                                          | to barriot                                                                          | Write-story with            | Film Extrains                         |                             |                           |        |                                        |
| <b>B. AD Chinesi</b>                                     | BASINI - Idobe former PorCC 38.                                                     | when \$50 and               | Hind U. Dirastore                     | 1964/07/10                  |                           |        |                                        |
| <b>BI</b> Outston                                        | <b>K</b> Jessy Lings                                                                | JECTION TH'                 | 1473.046                              | 137140                      |                           |        |                                        |
| Database                                                 | Fish ph 103min                                                                      | <b>HIDOSYY HAR</b>          | indicates                             | a'Cristada                  |                           |        |                                        |
| & Guardian                                               | <b>IS THIN AND</b>                                                                  | <b>WIDDELLY HIM</b>         | intricia.                             | He the en-                  |                           |        |                                        |
|                                                          | <b>IE faul Line4</b>                                                                | 3-30222 1441                | AM 42m                                | <b><i>WEARING</i></b>       |                           |        |                                        |
| <b>Many</b>                                              | <b>IE EAST JINGH</b>                                                                | 4500002446                  | $1.674$ (Time                         | <b>INSIDERED</b>            |                           |        |                                        |
| ET. Philadelphia                                         | a inspiriture                                                                       | SORGET AT                   | VIATIN                                | 言语                          |                           |        |                                        |
| 量 Velere                                                 | · Jogo DIU Esizine                                                                  | excellent                   | VIATIVA.                              | 200                         |                           |        |                                        |
| Weitseritt                                               |                                                                                     | KIDTZAD 1893                | <b>Internet</b>                       | 211030                      |                           |        |                                        |
| $=$ Des (D).                                             | <b>WE mentates Lacia</b>                                                            | 3/80202317                  | <b>Interna</b>                        | 15.000 KB                   |                           |        |                                        |
| - Hinner 23                                              | Tengan Mo Kewiss Rose Robert                                                        | <b>M-037202.511</b>         | <b>Internal</b>                       | HICATIO                     |                           |        |                                        |
| E CONNEL                                                 | G forte fakts lidestren Surdha Halleys.                                             | <b>HOTZETTAT</b>            | <b>Langua</b>                         | TO GOLD                     |                           |        |                                        |
|                                                          | Severes Rate 201 mpl                                                                | <b>MIDROSOM</b>             | <b>Litrerie</b>                       | TERRITO                     |                           |        |                                        |
| of Network                                               | THE STEAD HARD RIZING RESIDENCE THAT                                                | ALCOHOL: ALL                | <b>Maria</b>                          | 112,311.00                  |                           |        | <b>Extents Windows</b>                 |
|                                                          | EXUAL 20-Margaret                                                                   | in (a), 202 1115            | <b>FallRoy Fox</b>                    | atize.                      |                           |        | This for Defining Europeisang Military |
|                                                          | 4. Information Africadorum Schemme                                                  | Sept. 000.018               | Flooring                              | <b>MAG</b>                  |                           |        |                                        |

Gambar 27. Tampilan Folder Adobe Premiere cc 2015

6. Setelah memilih file yang sudah dipilih maka drag file nya menuju ke software Adobe premiere cc 2015 seperti gambar dibawah.

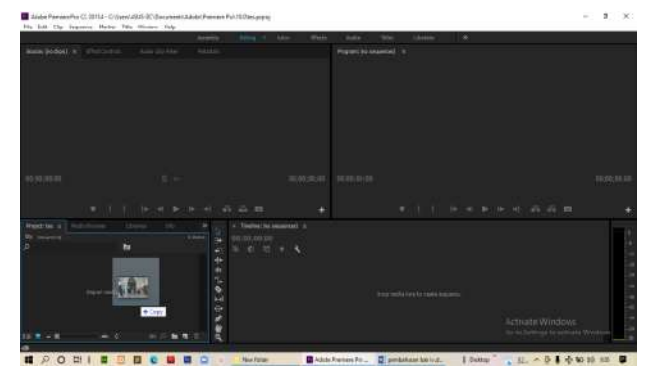

Gambar 28 . Tampilan halaman kerja Adobe Premiere cc 2015

7. Setelah di drag dan di ditempatkan pada tabel project file maka sistem akan membaca dengan sendiri nya dan memproses file seperti gambar dibawah ini.

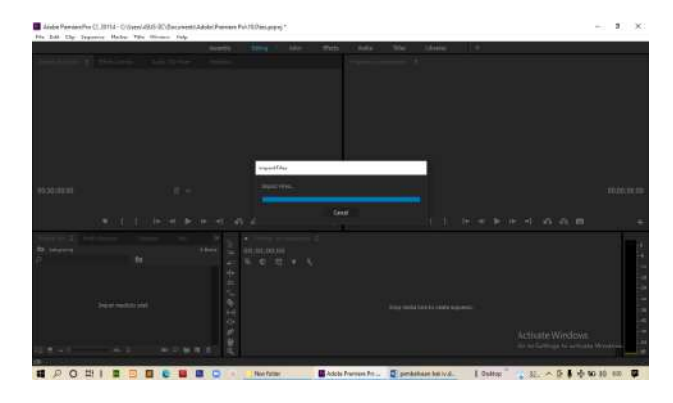

Gambar 29. Tampilan Halaman Kerja Adobe Premiere cc 2015

8. Setelah proses selesai maka muncu lah file yang sudah anda pilih ke halaman project seperti gambar dibawah.

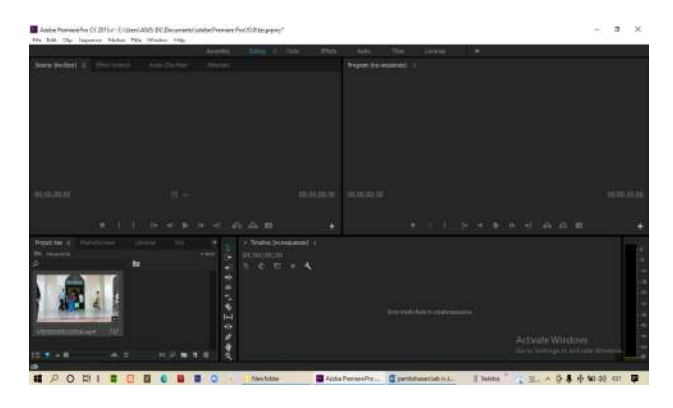

Gambar 30. Tampilan Halaman Kerja Adobe Premiere cc 2015

9. langkah selanjutnya adalah membuat squence , pilih file, new , squence atau bisa juga pencet shortcut nya yaitu CTRL+N pada keyboard.

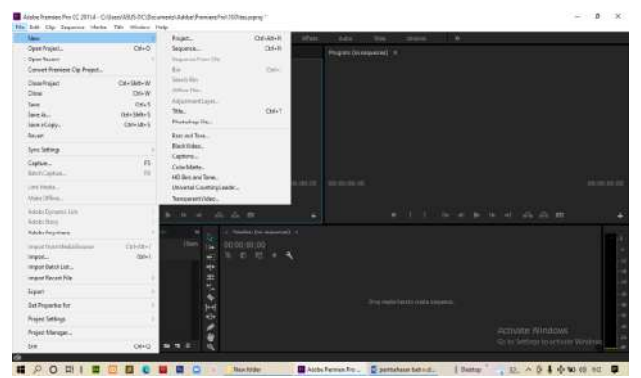

Gambar 31. Tampilan Menu File Adobe Premiere cc 2015

10. setelah mengikuti langkah sebelumnya , tampilah menu seperti ini anda bisa jika anda bingung anda bisa pilih AVCDH , pilih yang 1080 fps 30 sesuai pada gambar dibawah lalu pencet ok.

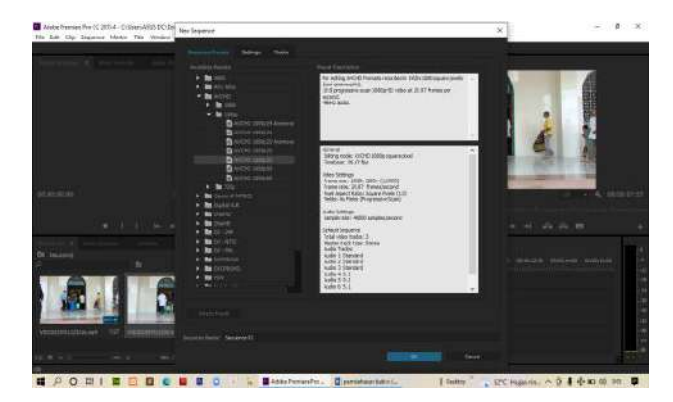

Gambar 32. Tampilan Menu Squence Adobe Premiere cc 2015

11. setelah langkah tadi di ikuti maka jadilah squence nya . adapun satu cara lagi untuk membuat squence secara otomatis adalah dengan cara drag file video ke lembar kerja halaman sebelah file project dan lepaskan drag maka muncul lah squence secara otomatis. Tapi cara ini hanya bisa digunakan jika menggunakan Adobe premiere CC.

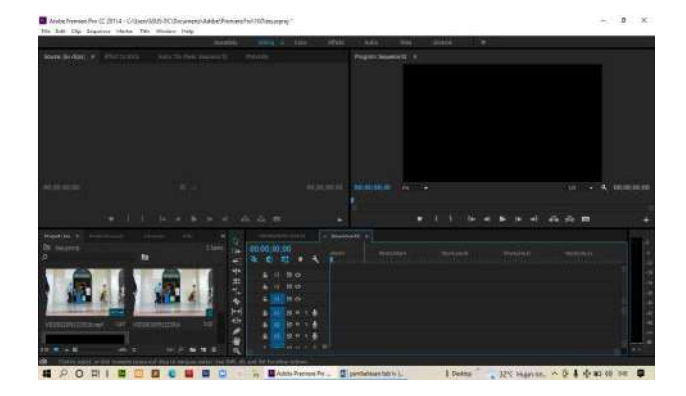

Gambar 33. Tampilan Halaman Project Adobe Premiere cc 2015

12. setelah semua file yang dibutuhkan sudah di import di lembar kerja. Langkah selanjutnya adalah mengedit. Disini hal pertama yang dilakukan adalah

memasukkan file backsound ke halaman edit atau squence.seperti gambar dibawah ini.

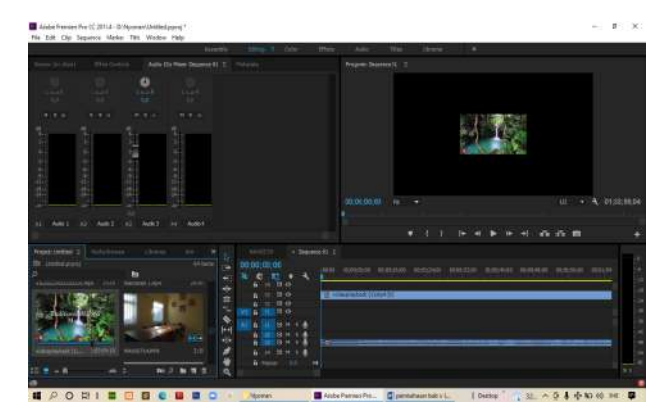

Gambar 34. Tampilan Halaman Kerja. Adobe Premiere cc 2015

13. disini karena penulis hanya membutuhkan suara nya saja tapi tidak dengan videonya sedangkan yg di import adalah berupa video maka kita akan melakukan Unlink atau bisa dibilang pemisahan antara video dan suara nya aja. Dengan cara klil file video lalu tekan kanan pada mouse maka tampil menu seperti gambar dibawah dan klik Unlink maka suara dan juga video terpisah, dan penulis bisa hapus videonya saja tidak dengan suaranya.

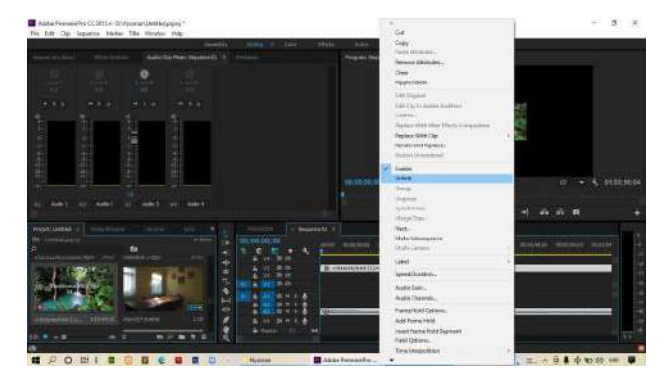

Gambar 35. Tampilan New Project Adobe Premiere cc 2015

14. kemudian dilanjutkan dengan memasukkan file logo OKU dan seterusnya. Seperti gambar dibawah.

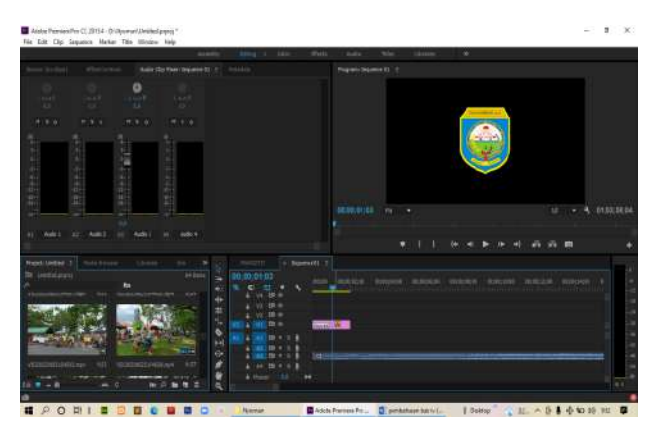

Gambar 36. Tampilan Halaman Kerja Adobe Premiere cc 2015

15. setelah logo OKU masuk kita bisa menambahkan judul dengan cara piih title, lalu klil new title dan klik yang default still agar judul tetap tidak bergerak seperti gambar dibawah ini.

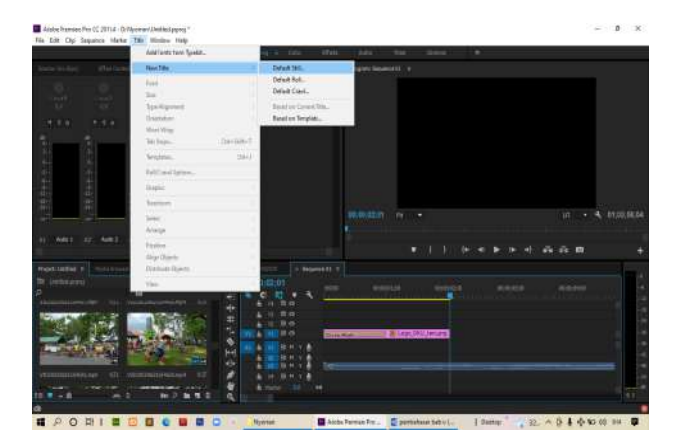

Gambar 37. Tampilan menu title Adobe Premiere cc 2015

16. setelah langkah diatas akan muncul seperti dibawah ini. Atur sesuai kebutuhan. Jika video anda HD anda bisa mengikuti pengaturan seperti gambar dibawah. Lalu tekan ok.

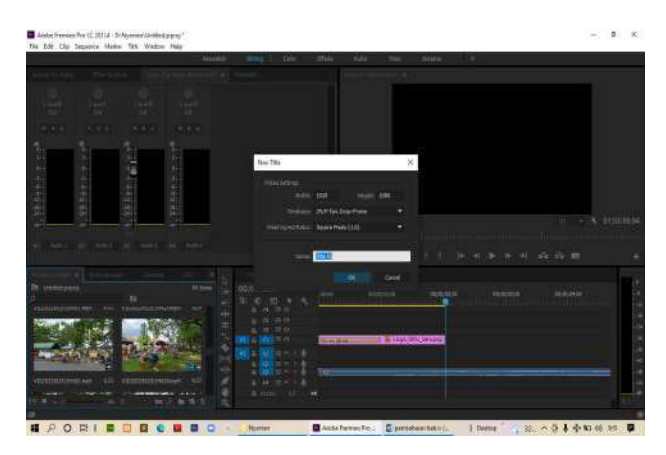

Gambar 38. Tampilan menu title Adobe Premiere cc 2015

17. setelah itu , langkah selanjutnya adalah menulis judul mengatur jenis font dan juga mengatur warna background seperti gambar dibawah ini.

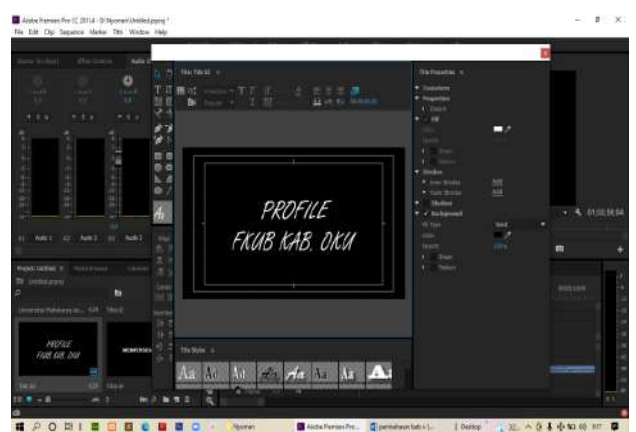

Gambar 39. Tampilan titlen Adobe Premiere cc 2015

18. setelah sudah membuat judul , penulis menambah 1 title lagi betulis "Mempersembahkan" dengan langkah – langkah membuatnya sama dengan sebelum nya seperti gambar berikut .

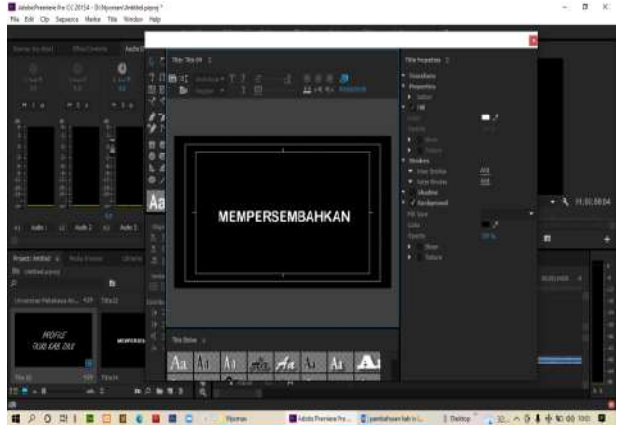

Gambar 40. Tampilan title Adobe Premiere cc 2015

19. selanjutnya masuk kan scene atau video yang akan digunakan. Seperti gambar dibawah ini.

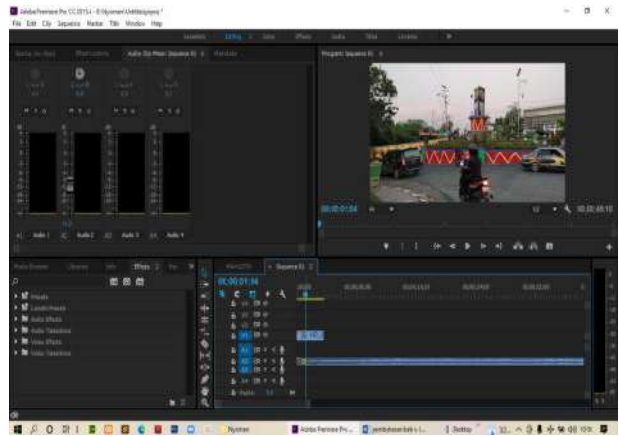

Gambar 41. Tampilan Adobe Premiere cc 2015

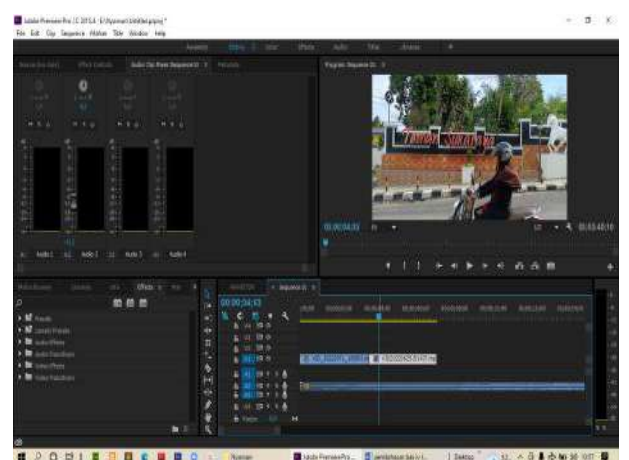

Gambar 42. Tampilan kerja Adobe Premiere cc 2015

**JTIM, Vol. 5, No. 1, Juni 2022, Hal. 42-52 , M, As'ad, M.Pd <sup>2</sup> , Haris Saputro, S.T., M.Kom <sup>3</sup>**

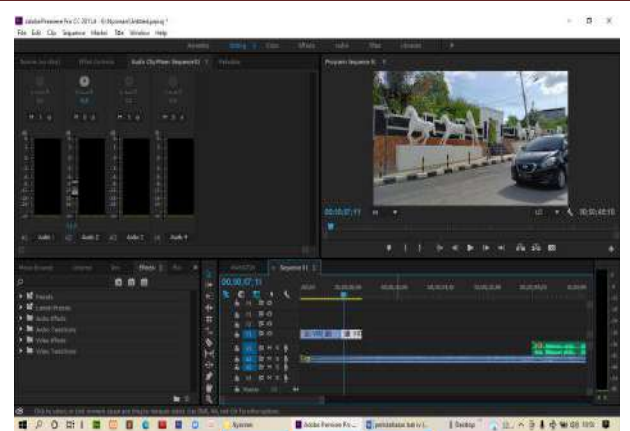

Gambar 43. Tampilan halaman kerja Adobe Premiere cc 2015

20. ketika memasukkan file video dan videonya kepanjangan, maka lakukan cut video dengan cara menggunakan razes tool atau bisa lihat gambar di bawah ini.

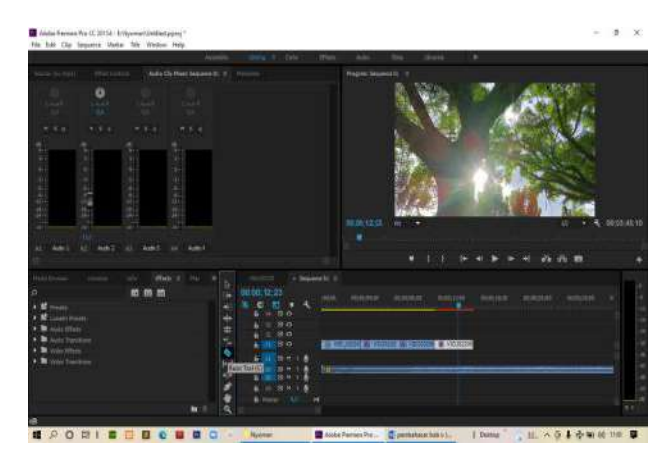

Gambar 44. Tampilan halaman kerja Adobe Premiere cc 2015

21. kemudian klik razer tool , arahkan mau dimana dipotong setelah dapat klik bagian itu maka akan membelah menjadi 2 bagian dan hapus yang tidak digunakan seperti gambar dibawah

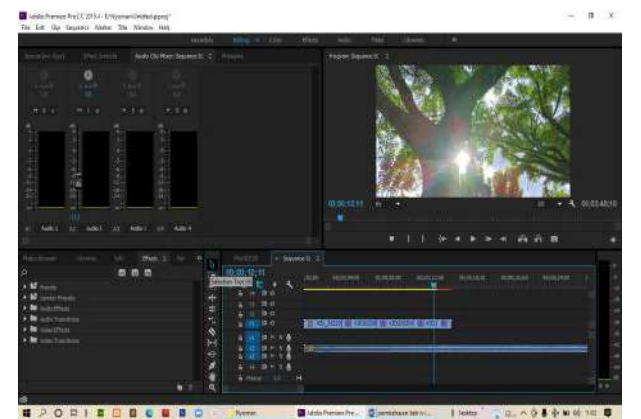

Gambar 45. Tampilan New Project Adobe Premiere cc 2015

22. lalu , lanjutkan menambah file video agar durasi mnjadi panjang sperti tambahkan juga title untuk menambahkan keterangan seperti gambar dibawah .

![](_page_8_Picture_10.jpeg)

Gambar 46. Tampilan Edit Adobe Premiere cc 2015

23. lalu jika merasa video goyang atau tidak stabil maka anda bisa pergi ke bagian effect lalu ketik pada kolom pencarian "warp stabilizer" seperti tampilan dibawah.

![](_page_8_Picture_13.jpeg)

Gambar 47. Tampilan Edit Adobe Premiere cc 2015

24. untuk hasil yang lebih smooth bisa tambahkan effect transisi dengan langkah pergi ke effect , video transtation lalu double klik . seperti gambar dibawah

![](_page_8_Picture_16.jpeg)

Gambar 48. Tampilan effect Adobe Premiere cc 2015

![](_page_9_Picture_1.jpeg)

Gambar 49. Tampilan effect Adobe Premiere cc 2015

25. ketika sudah selesai semua yang terakhir kita lakukan adalah eskport agar hasilnya menjadi sebuah video yang utuh. Dengan cara pergi ke file cari eksport klik media klalu ok bisa juga dengan menekan shortcut nya yaiut CTRL + N seperti gambar dibawah ini.

![](_page_9_Picture_4.jpeg)

Gambar 50. Tampilan Export Adobe Premiere cc 2015

![](_page_9_Picture_6.jpeg)

Gambar 51. Tampilan Export Adobe Premiere cc 2015

![](_page_9_Picture_8.jpeg)

Gambar 52. Tampilan Export Adobe Premiere cc 2015

#### **KESIMPULAN DAN SARAN**

#### **1. Kesimpulan**

Berdasarkan hasil yang sudah saya buat yaitu pembuatan Video Profile Forum kerukunan Umat Beragama (FKUB) Kab. Oku dengan menggunakan Adobe Premiere CC 2015, dapat disimpulkan beberapa hal sebagai berikut :

- 1. Proses pembuatan Video Profile Forum Kerukunan Umat Beragama (FKUB) Kab . Oku ini meliputi beberapa tahapan antara lain, Persiapan dalam hal ini dimaksudkan penentuan tempat, penentuan waktu pengambilan gambar dan juga penentuan pengambilan angle kamera/move kamera.
- 2. Merekam Dubbing Sesuai Isi video yang akan disampaikan.
- 3. Video Profile merupakan salah satu cara penyampaian informasi dengan cara modern yang bisa diterima oleh siaapapun dan dimanapun
- 4. Dengan adanaya video profile ini diharapkan bisa / mampu memberi tambahan wawasan / informasi tentang FKUB itu sendiri.

#### **2. Saran**

Setelah melakukan pembuatan video profile ini sampai dengan selesai, maka ada saran yang ingin penulis sampaikankepada penonton video profile ini sendiri. Adapun saran yang ingin penulis sampaikan adalah sebagai berikut :

- 1. Persiapan dan penentuan objek gambar sesuai dengan judul yang ditulis
- 2. Proses pembuatan video profile untuk selanjutnya diharapkan lebih bagus lagi dan tentunya memiliki ciri khas sendiri.
- 3. Dalam pembuatan video ini penulis hanya menggunakan software adobe premiere, untuk selanjutnya diharapkan penggunaan software lebih bervariasi lagi.

#### **DAFTAR PUSTAKA**

- 2010. Sosialisasi PBM & Tanya Jawabnya. Puslitbang Kehidupan Keagamaan
- Badan Litbang dan Diklat Kementerian Agama RI: Jakarta.

<http://digilib.uns.ac.id/> (Diakses pada 14 April 2022) <http://eprints.uny.ac.id/> (Diakses pada 14 April 2022) [http://kesbangpol.palangkaraya.go.id/fotum-](http://kesbangpol.palangkaraya.go.id/fotum-kemitraan/fkub/)

kemitraan/fkub/ (Diakses pada 14 April 2022) <http://repository.bsi.ac.id/> (Diakses Pada Tanggal 14 April 2022) <http://id.m.wikipedia.org/> (Diakses Pada Tanggal 14 April 2022)